# **brother**

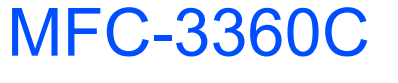

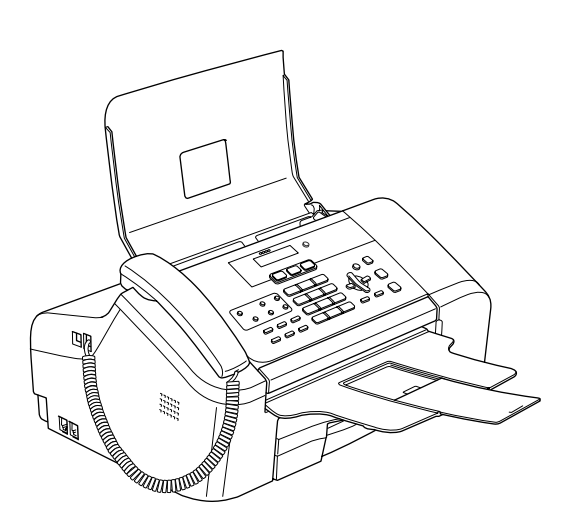

Vous devez configurer le matériel et installer le logiciel avant de pouvoir utiliser votre appareil. Veuillez lire ce Guide d'installation rapide pour les instructions relatives à la procédure de configuration correcte et d'installation.

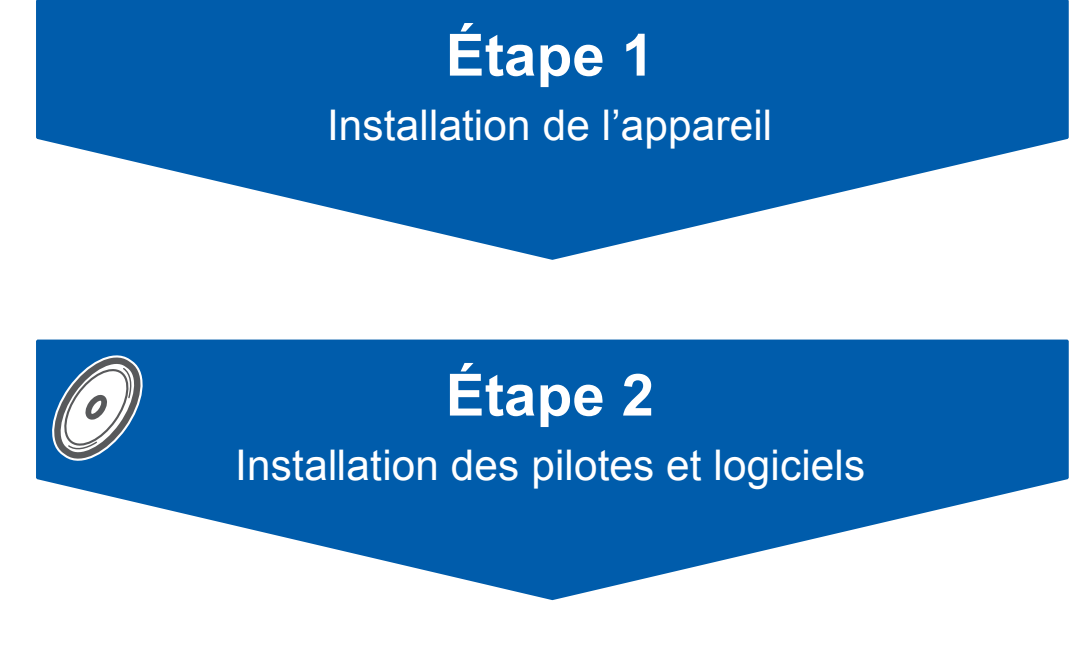

## **L'installation est terminée !**

Conservez le Guide d'installation rapide, le Guide de l'utilisateur et le CD-ROM fourni dans un endroit facile d'accès pour une consultation rapide à tout moment.

## **<sup>1</sup> Symboles utilisés dans ce guide**

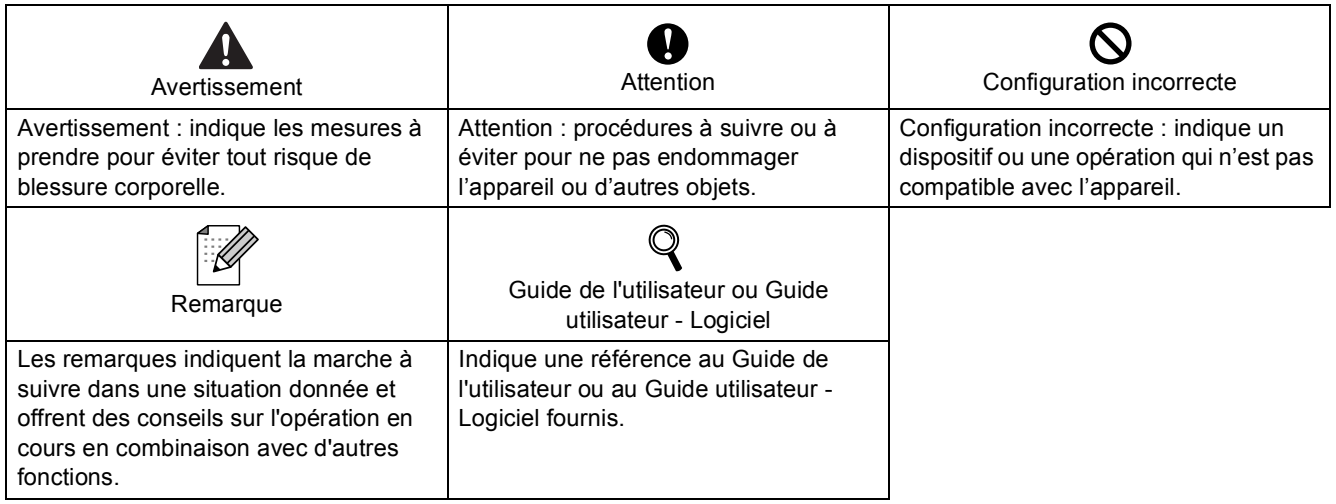

Si nécessaire collez les étiquettes fournies sur le panneau de commande votre appareli.

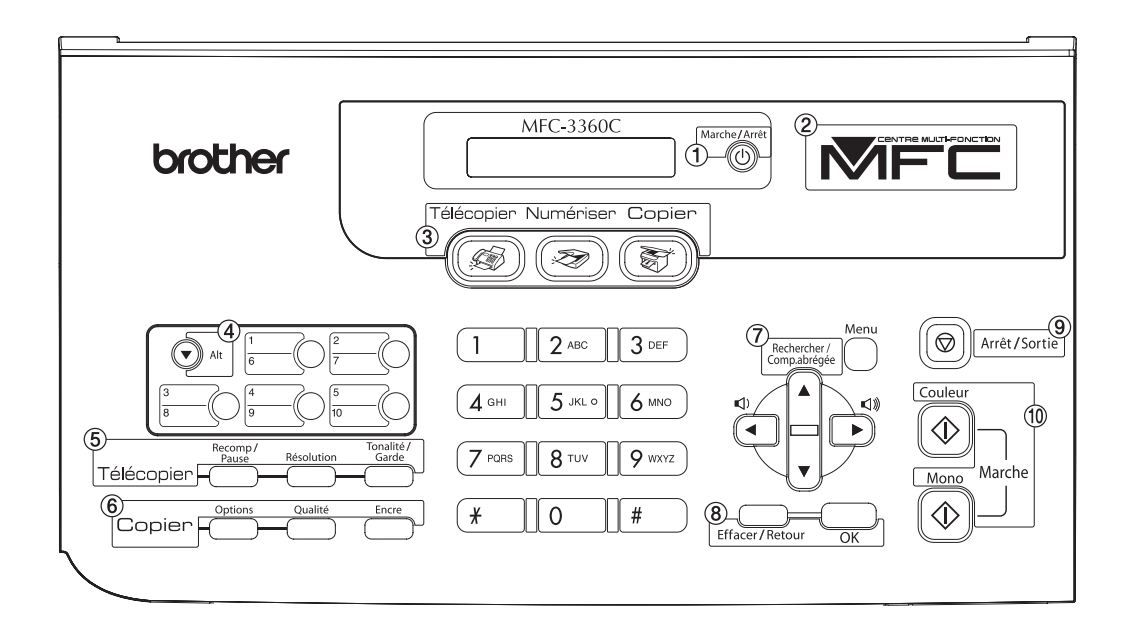

## **Démarrage**

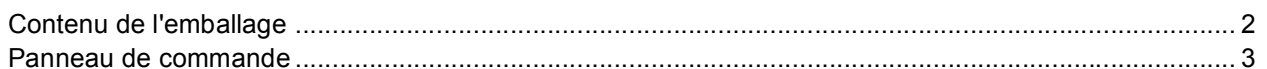

## Étape 1-Installation de l'appareil

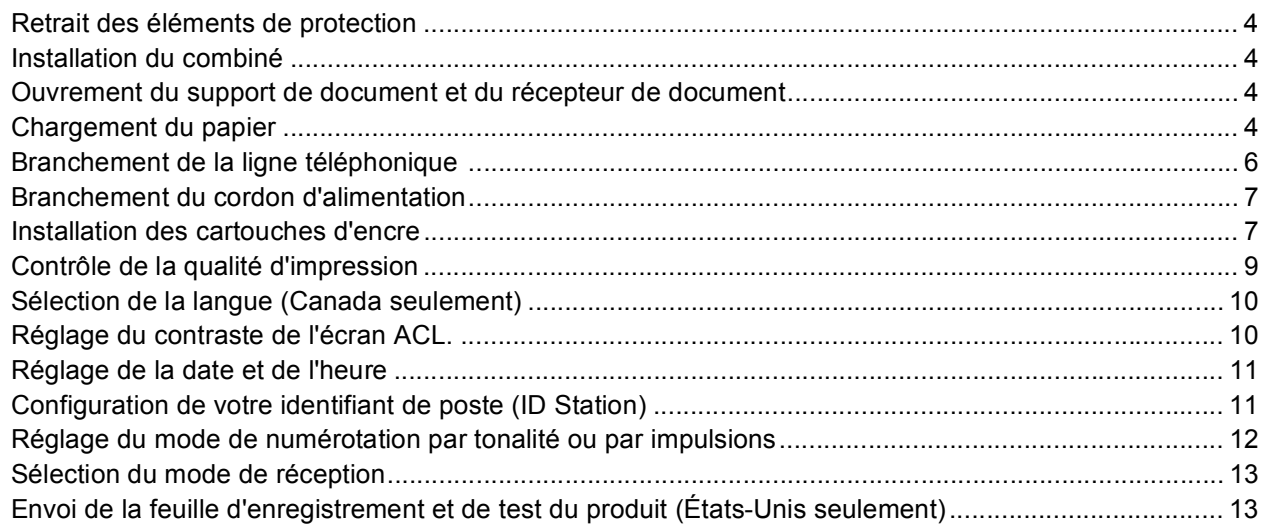

## Étape 2-Installation des pilotes et logiciels

## **Windows**<sup>®</sup>

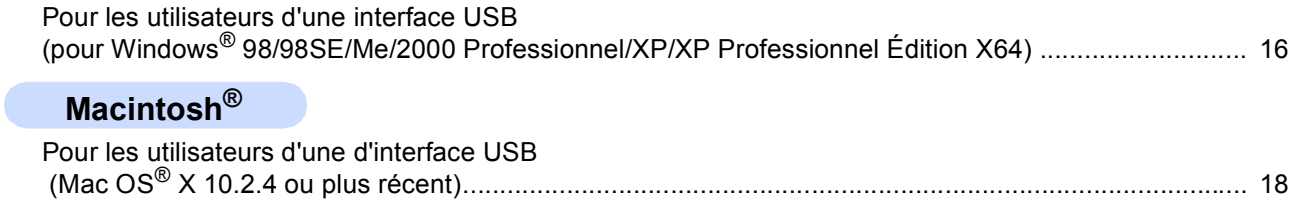

## **Consommables**

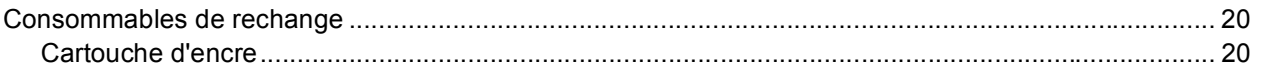

<span id="page-3-1"></span><span id="page-3-0"></span>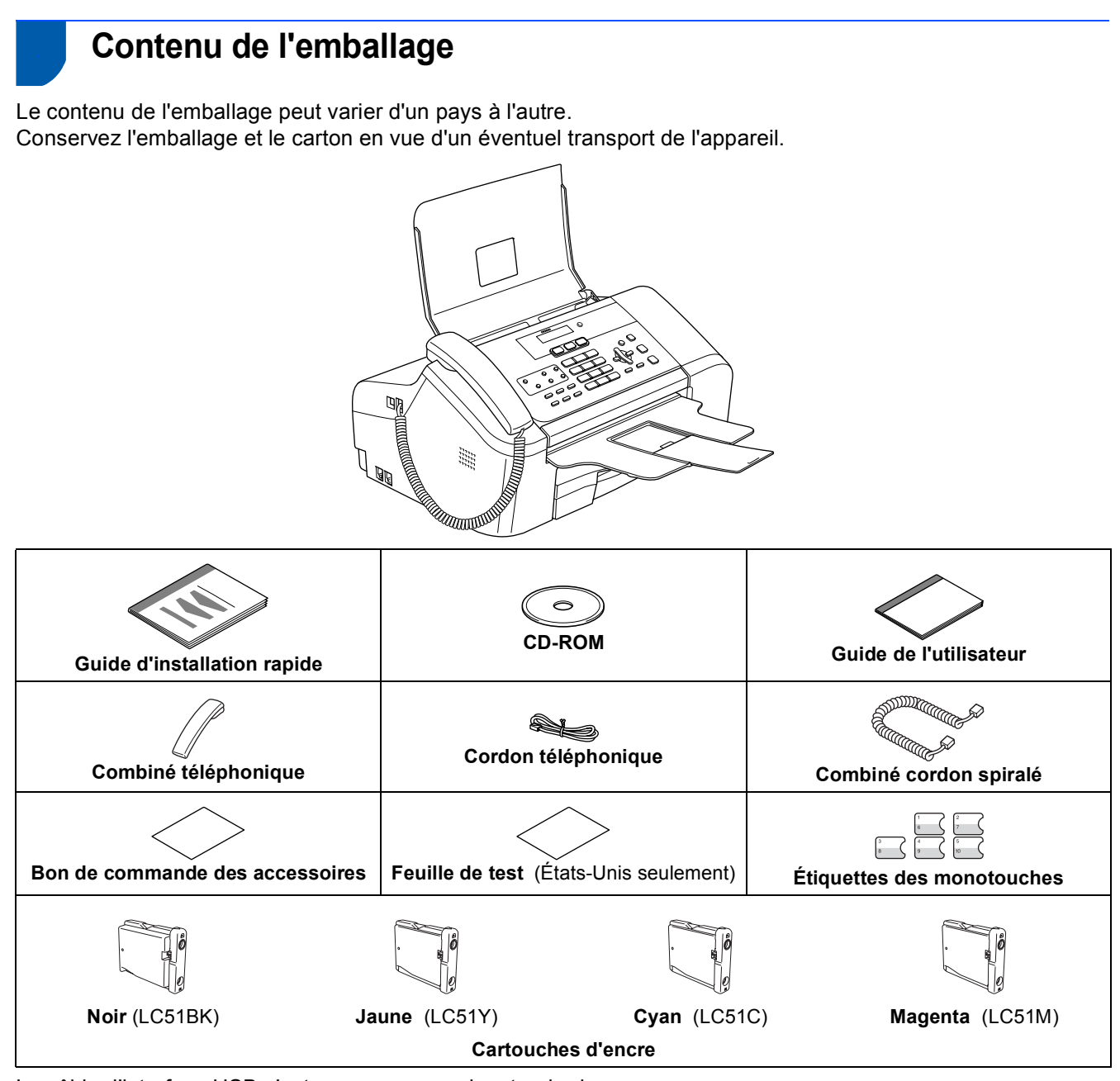

Le câble d'interface USB n'est pas un accessoire standard.

#### **Câble USB**

- Veillez à utiliser un câble USB 2.0 de longueur inférieure ou égale à 2 mètres (6 pieds).
- L'appareil est doté d'une interface USB compatible avec la spécification USB 2.0. Cette interface est également compatible avec la norme High-Speed USB 2.0 ; toutefois, le débit maximum de transfert de données sera de 12 Mo/s. L'appareil peut aussi être raccordé à un ordinateur muni d'une interface USB 1.1.
- Ne raccordez PAS le câble d'interface pour l'instant. Le raccordement du câble USB se fera pendant le processus d'installation du logiciel. Lorsque vous utilisez un câble USB, veillez à le branchez au port USB de votre ordinateur, et pas à un port USB sur le clavier ou à un concentrateur USB non alimenté.

## <span id="page-4-0"></span>**<sup>2</sup> Panneau de commande**

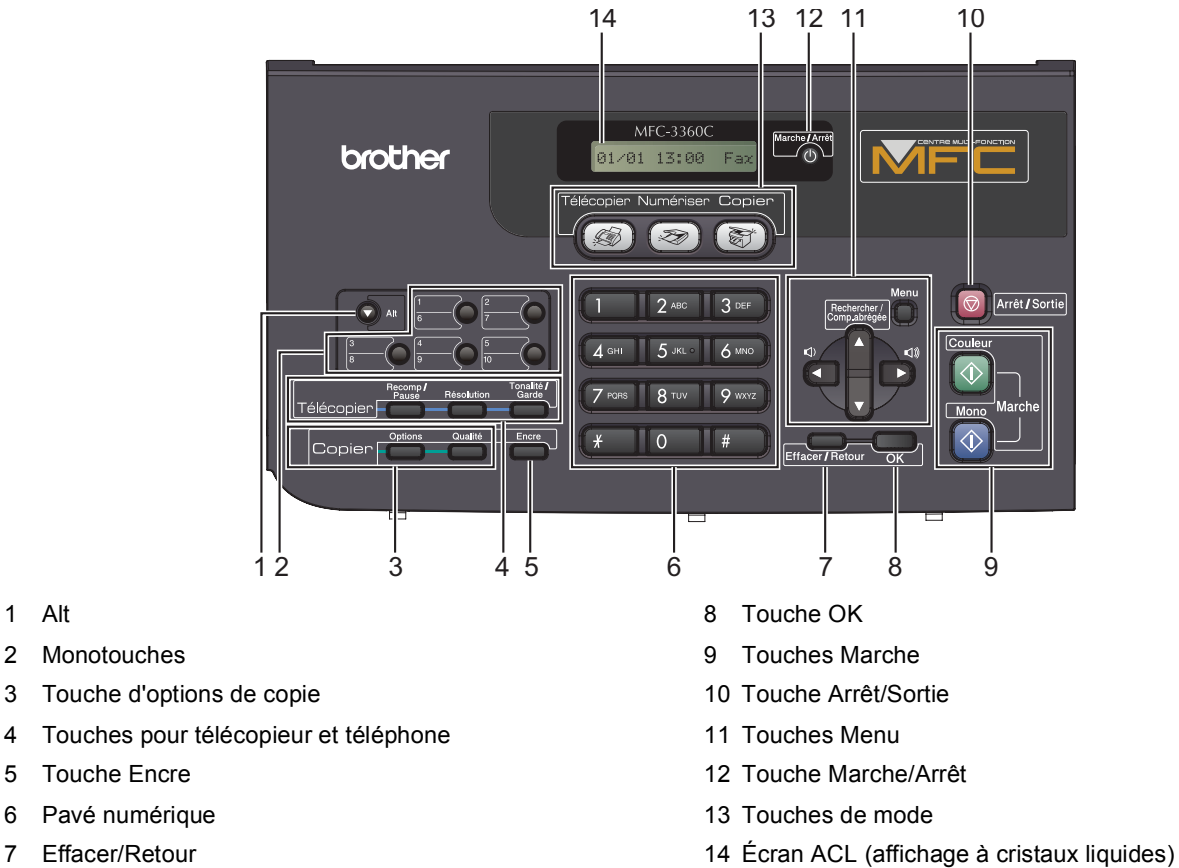

7 Effacer/Retour

1 Alt

 $\mathbf{\mathbb{Q}}$ 

*Pour connaître le fonctionnement du panneau de commande, reportez-vous à la section Description du panneau de commande du chapitre 1 du Guide de l'utilisateur.*

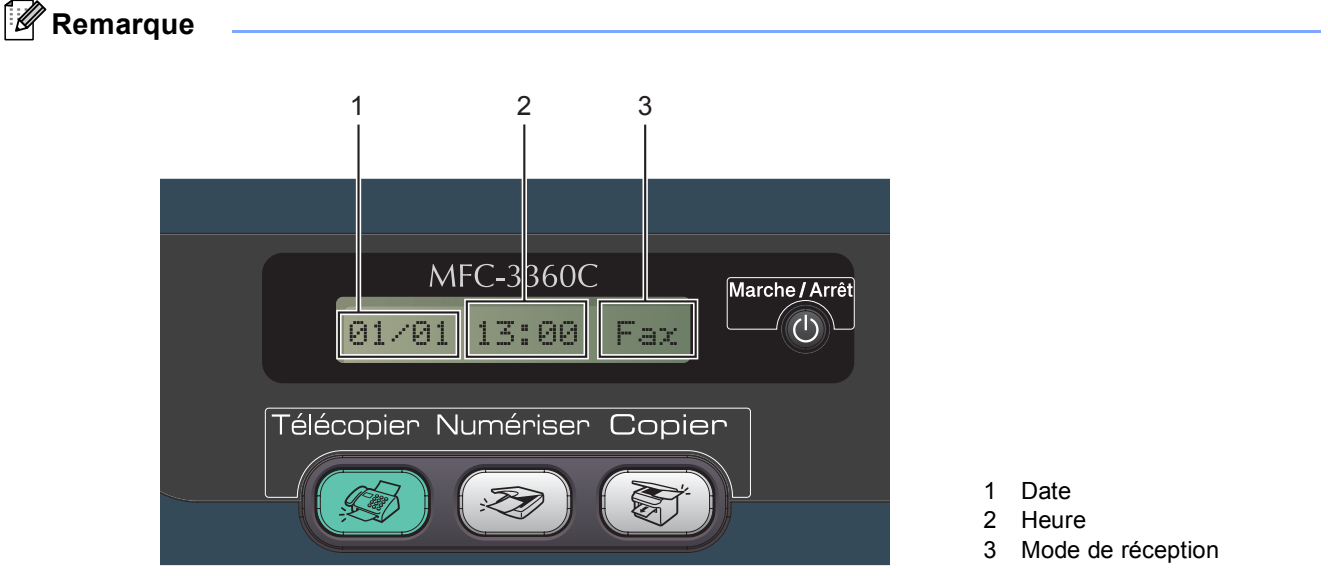

*Lorsque l'appareil est en mode d'attente (n'est pas utilisé), il revient à l'affichage par défaut représenté cidessus. L'affichage par défaut comprend la date, l'heure et le mode de réception actuel.*

# <span id="page-5-0"></span>**Etape 1 | Installation de l'appareil**

<span id="page-5-5"></span><span id="page-5-4"></span><span id="page-5-3"></span><span id="page-5-2"></span><span id="page-5-1"></span>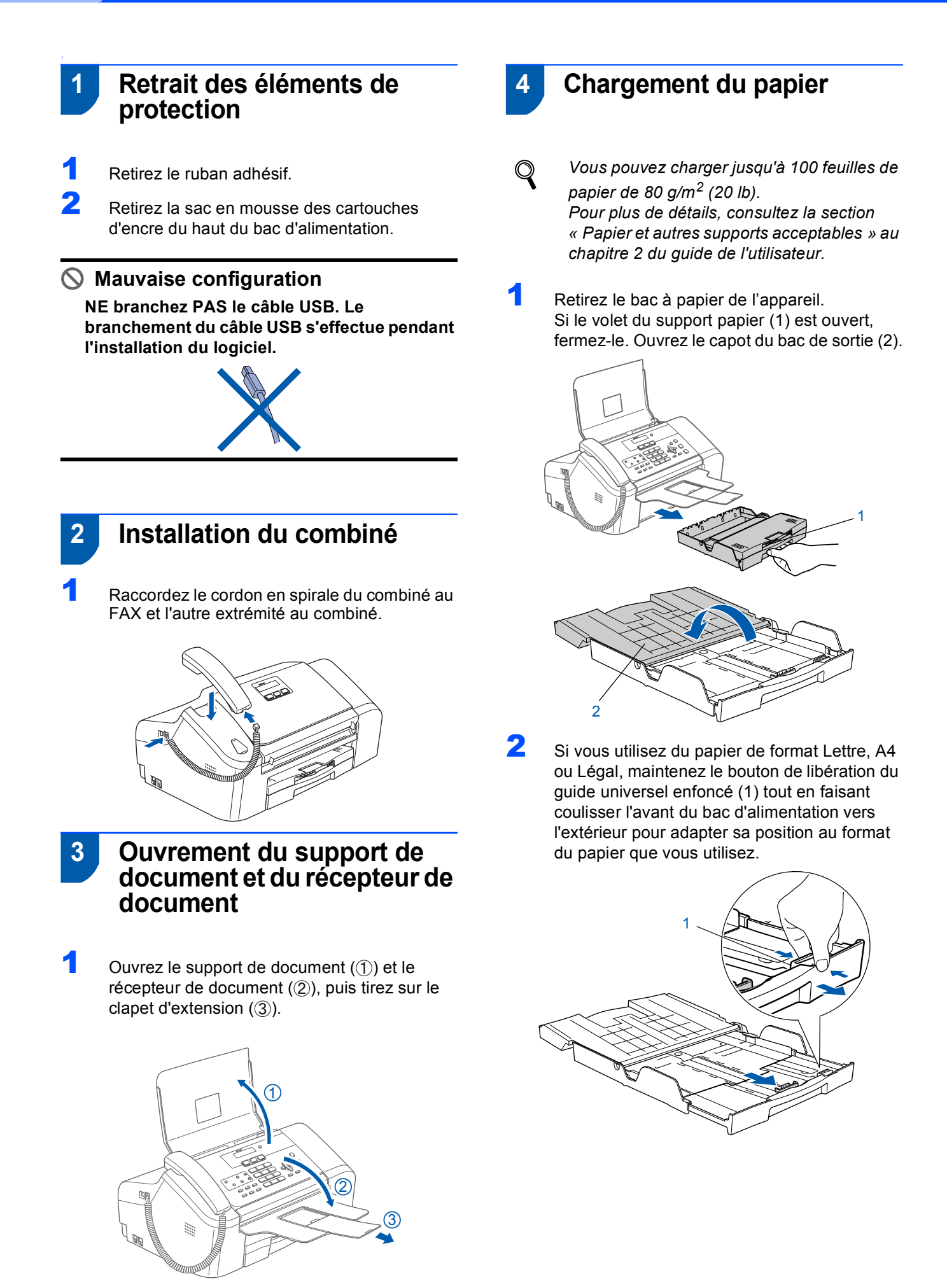

3 Appuyez sur les guide-papier latéraux (1) et sur le guide de profondeur de papier (2) et faites-les coulisser pour les ajuster au format du papier.

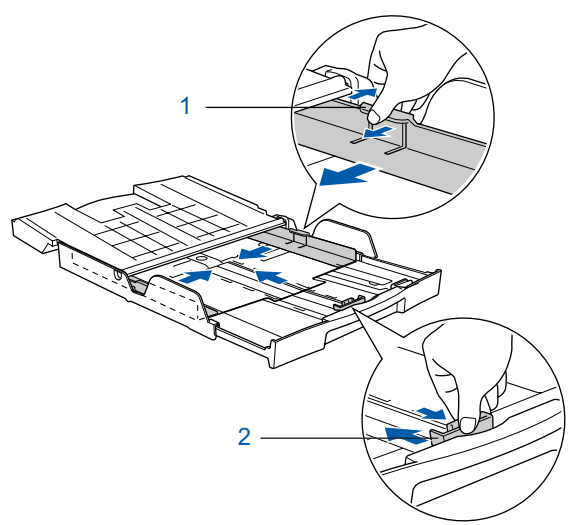

4 Déramez bien les feuilles pour éviter les bourrages et les problèmes d'entraînement du papier.

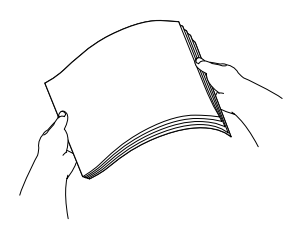

Sans forcer, insérez le papier dans le bac d'alimentation, côté imprimable vers le bas et le bord supérieur en premier. Vérifiez que le papier est bien à plat dans le bac.

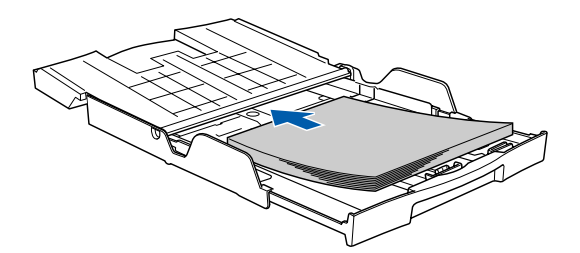

6 Réglez les guide-papier latéraux sans forcer en les tenant des deux mains ainsi que le guide de longueur du papier pour les ajuster au format du papier.

Vérifiez que les guide-papier latéraux et le guide de profondeur de papier touchent les bords du papier.

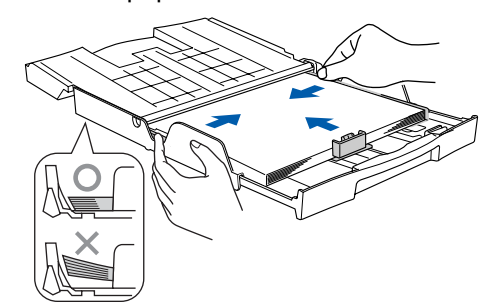

### **Remarque**

*Prenez soin de ne pas pousser le papier trop loin car il pourrait se soulever à l'arrière du bac et entraîner des problèmes d'alimentation du papier.*

7 Fermez le capot du bac de sortie (1) et faitesle coulisser à fond vers l'avant.

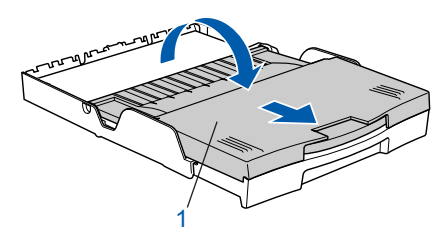

#### *A* Remarque

*Si vous utilisez du papier de format Légal, le capot ne coulisse pas entièrement jusqu'à l'avant du bac d'alimentation.*

8 Enfoncez lentement et à fond le bac d'alimentation dans l'appareil.

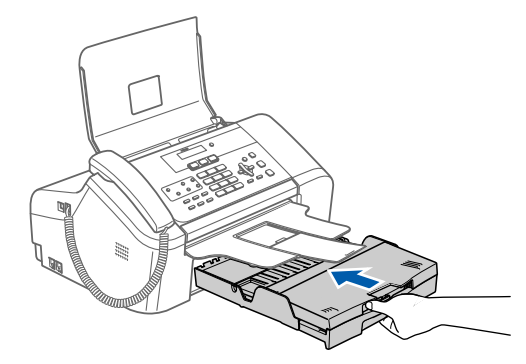

# **Etape 1 | Installation de l'appareil**

9 Tout en maintenant le bac d'alimentation en place, tirez le support papier  $($   $($  $)$  $)$  jusqu'à ce qu'un déclic soit perceptible et dépliez le volet du support papier  $($   $(2)$   $).$ 

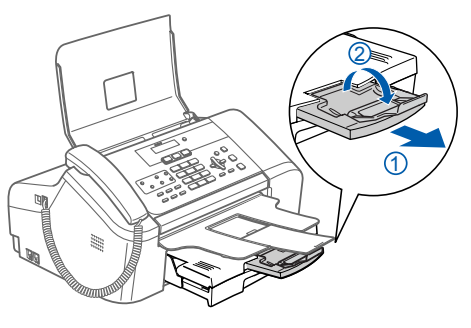

### **Remarque**

*N'utilisez pas le volet du support papier pour du papier de format Légal.*

## <span id="page-7-0"></span> **5 Branchement de la ligne téléphonique**

Branchez le cordon de ligne téléphonique. Branchez une extrémité du cordon de ligne téléphonique dans la prise de l'appareil repérée **LINE** et l'autre extrémité dans une prise téléphonique murale.

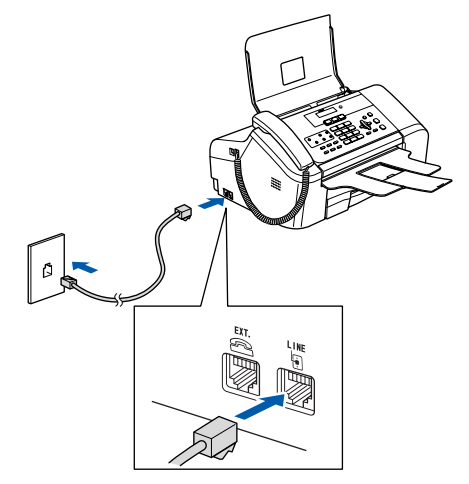

### **Mauvaise configuration**

**NE branchez PAS le câble USB. Le branchement du câble USB s'effectue pendant l'installation du logiciel.**

## *P* Remarque

*Si vous partagez une ligne téléphonique avec un téléphone externe, effectuez le raccordement comme représenté ci-dessous.*

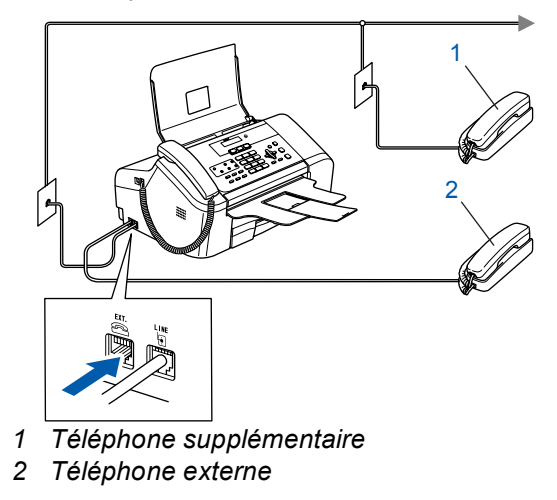

## **Remarque**

 $\mathbb{Q}$ 

*Si vous partagez une ligne téléphonique avec un répondeur externe, effectuez le raccordement comme représenté ci-dessous.*

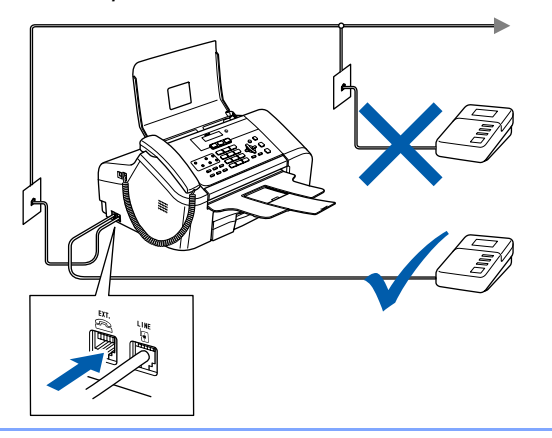

*Si vous possédez un répondeur externe, réglez le mode de réception sur « Tél ext/rép ». Pour plus de détails, consultez la section « téléphonique d'un répondeur Raccordement » au chapitre 7 du guide de l'utilisateur.*

## <span id="page-8-0"></span> **6 Branchement du cordon d'alimentation**

Branchez le cordon d'alimentation.

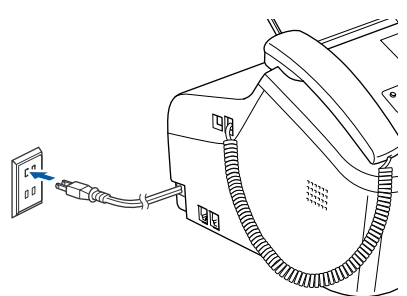

## <span id="page-8-1"></span> **7 Installation des cartouches d'encre**

#### **Avertissement**

En cas de contact de l'encre avec les yeux, rincez-les à l'eau. En cas d'irritation, consultez un médecin.

1 Vérifiez que l'appareil est sous tension. L'écran ACL affiche :

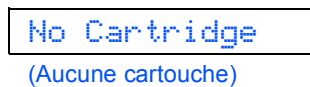

2 Ouvrez le couvercle (1) de la cartouche d'encre.

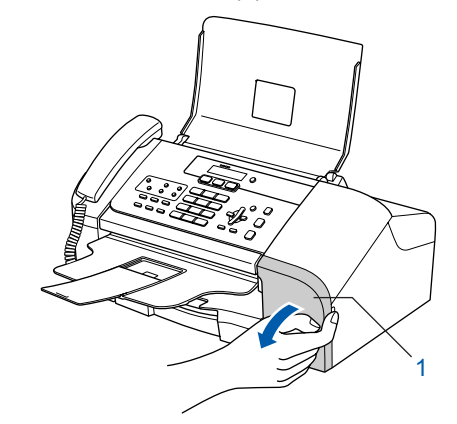

 $\bf 3$  Tirez les leviers de déverrouillage vers le bas et retirez la pièce de protection jaune (1).

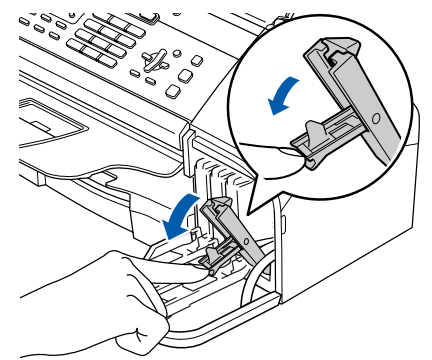

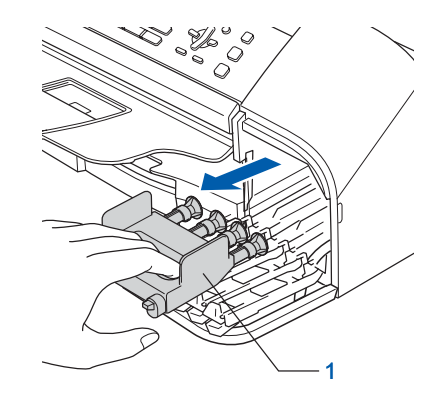

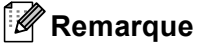

*Ne jetez pas la pièce de protection jaune. Vous en aurez besoin si vous devez transporter l'appareil.*

# **Etape 1 | Installation de l'appareil**

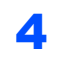

4 Retirez la cartouche d'encre.

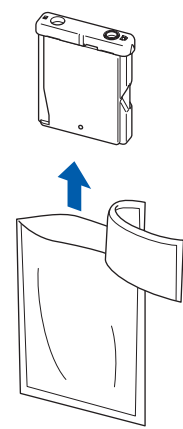

**5** Enlevez avec précaution le capuchon de protection jaune (1).

*1*

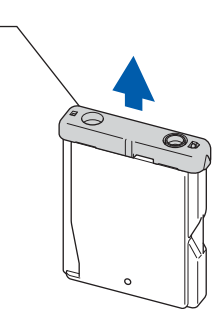

**Mauvaise configuration NE touchez PAS la zone indiquée sur l'illustration ci-dessous.**

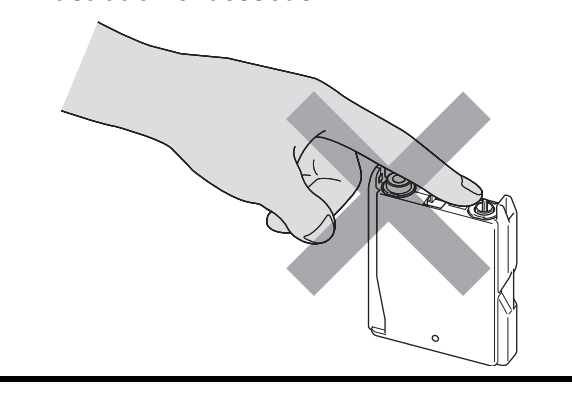

## **Remarque**

*Si le capuchon de protection jaune s'enlève lorsque vous ouvrez l'emballage, la cartouche ne sera pas endommagée.*

6 Insérez chaque cartouche d'encre dans le sens de la flèche figurant sur l'étiquette. Prenez soin de faire correspondre la couleur du levier de déverrouillage (1) et la couleur (2) de la cartouche, comme illustré ci-dessous.

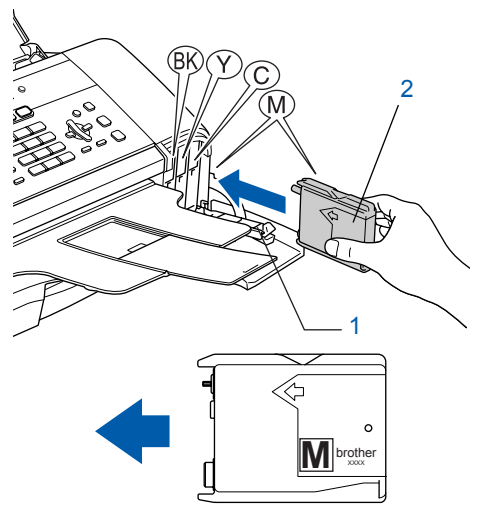

**7** Soulevez chaque levier de déverrouillage et poussez-le sans forcer jusqu'à ce qu'un déclic soit perceptible, puis fermez le couvercle de la cartouche d'encre.

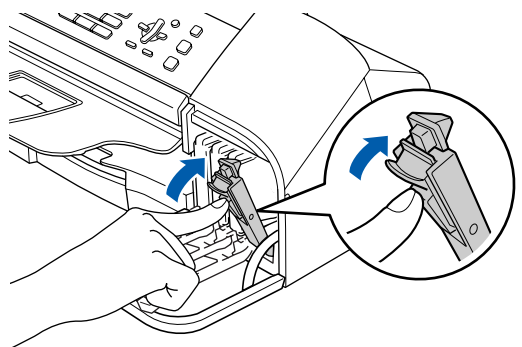

## **Remarque**

#### *Si l'écran ACL indique*

*Install Black (Install. noire), Install Yellow (Install. jaune), Install Cyan (Install. Cyan) ou Install Magenta (Install. Magenta) après l'installation des cartouches d'encre, vérifiez que celles-ci sont correctement installées.*

## **Installation de l'appareil**

L'appareil nettoiera le circuit d'alimentation en encre pour la première utilisation. Ce processus de préparation ne se produira qu'une fois, lors de la première mise en place des cartouches d'encre. Le processus de nettoyage durera environ quatre minutes. L'écran ACL affiche :

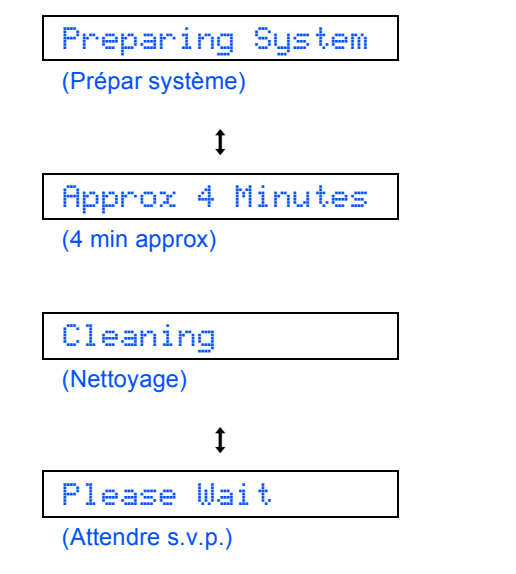

## **Attention**

- NE retirez PAS les cartouches d'encre si elles n'ont pas besoin d'être remplacées. Cela risquerait de réduire la quantité d'encre apparemment disponible et l'appareil ne pourrait plus détecter le niveau d'encre restant dans la cartouche.
- NE secouez PAS les cartouches d'encre. En cas d'éclaboussures sur la peau ou les vêtements, lavez-les immédiatement avec du savon ou du détergent.
- Veillez à NE PAS insérer et retirer les cartouches de façon répétée, car de l'encre pourrait s'échapper de la cartouche.
- Si vous mélangez les couleurs en installant une cartouche dans un logement incorrect, nettoyez la tête d'impression plusieurs fois après avoir corrigé l'erreur (voir « *Nettoyage de la tête d'impression* » à l'annexe B du Guide de l'utilisateur).
- Une cartouche d'encre ouverte doit être installée immédiatement dans l'appareil et utilisée dans les six mois. Les cartouches d'encre non ouvertes doivent être utilisées avant leur date d'expiration figurant sur l'emballage.
- NE démontez PAS et ne modifiez pas les cartouches car de l'encre pourrait s'en échapper.
- Brother vous recommande vivement de ne pas recharger les cartouches d'encre fournies avec votre appareil. De même, nous vous recommandons vivement d'utiliser uniquement les cartouches d'encre de marque Brother. L'utilisation d'une encre ou d'une cartouche d'encre non compatible avec votre appareil risque d'endommager ce dernier et peut entraîner des résultats d'impression non satisfaisants. La garantie de Brother ne couvre pas les problèmes techniques découlant de l'utilisation d'une encre ou d'une cartouche d'encre non autorisées d'un autre fabricant. Afin de protéger votre investissement et garantir la qualité d'impression, remplacez les cartouches d'encre épuisées uniquement par des cartouches d'encre de marque Brother.

### <span id="page-10-0"></span> **8 Contrôle de la qualité d'impression**

Une fois le cycle de nettoyage terminé, l'écran ACL affiche :

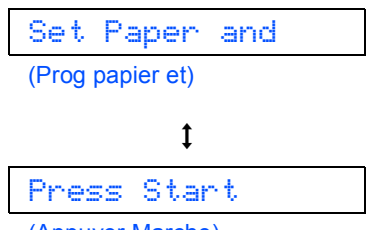

(Appuyer Marche)

2 Vérifiez que du papier est chargé dans le bac d'alimentation.

Appuyez sur **Couleur Marche**.

L'appareil commence à imprimer la feuille de contrôle de la qualité d'impression (seulement à l'occasion de l'installation initiale des cartouches d'encre).

<span id="page-10-1"></span>3 Vérifiez la qualité des quatre blocs de couleur sur la feuille.

(noir / jaune / cyan / magenta).

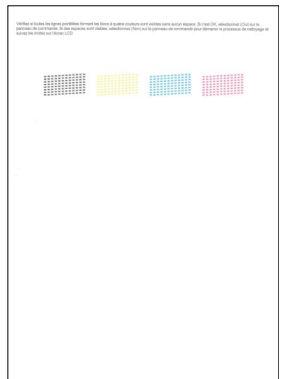

#### **Mauvaise configuration**

**Évitez de toucher la surface imprimée du papier immédiatement après l'impression car il se peut que la surface ne soit pas tout à fait sèche et salisse vos doigts.**

4 L'écran ACL affiche :

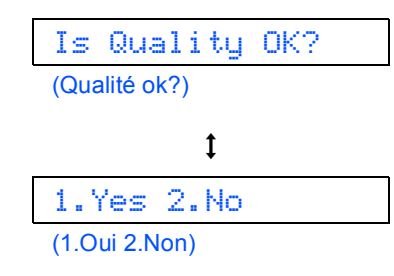

# **Etape 1 | Installation de l'appareil**

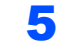

- 5 Effectuez l'une des actions suivantes :
	- $\blacksquare$  Si toutes les lignes sont nettes et visibles, appuyez sur 1 (Yes) sur le pavé numérique pour terminer le contrôle de qualité.
	- Si vous remarquez qu'il manque des lignes courtes, appuyez sur 2 (No) sur le pavé numérique et passez à l'étape [6](#page-11-2).

Correct Incorrect

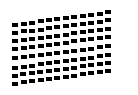

<span id="page-11-2"></span>6 Un message affiché sur l'écran ACL vous demande si la qualité d'impression est satisfaisante pour le noir et la couleur. Appuyez sur 1 (Yes) ou sur 2 (No) sur le pavé numérique.

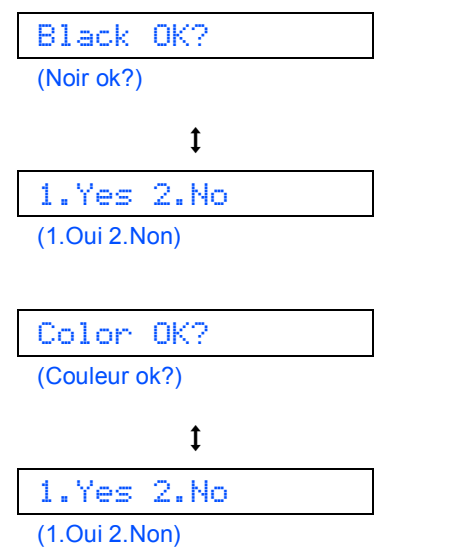

Lorsque vous avez appuyé sur 1 (Yes) ou sur 2 (No) pour le noir et la couleur, l'écran ACL affiche :

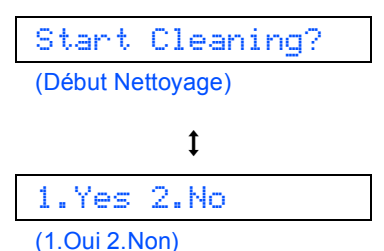

7 Appuyez sur 1 (Yes). L'appareil commence le nettoyage des couleurs.

8 Une fois le nettovage terminée, appuyez sur **Couleur Marche**. L'appareil imprime à nouveau la feuille de contrôle de la qualité d'impression et retourne à l'étape [3](#page-10-1).

## <span id="page-11-0"></span> **9 Sélection de la langue (Canada seulement)**

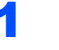

1 Appuyez sur **Menu**, **<sup>0</sup>**, **<sup>0</sup>**.

**2** Appuyez sur  $\triangle$  ou sur  $\nabla$  pour choisir votre langue (English(Anglais)ou French(Français)) puis appuyez sur **OK**.

> Language:French (Langue:Français)

3 Appuyez sur **Arrêt/Sortie**.

<span id="page-11-1"></span>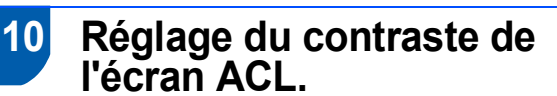

Vous pouvez régler le contraste de l'écran ACL pour obtenir un affichage plus net et des couleurs plus vives. Si l'écran ACL est peu visible depuis votre position, nous vous conseillons d'utiliser le réglage de contraste suivant pour améliorer la visualisation.

- 1 Appuyez sur **Menu**, **1**, **7**.
- 2 Appuyez sur  $\blacktriangle$  ou sur  $\nabla$  pour sélectionner Foncé ou Clair.
- 3 Appuyez sur **OK**.

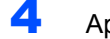

4 Appuyez sur **Arrêt/Sortie**.

Contraste:Clair

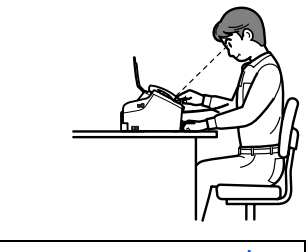

Contraste:Foncé

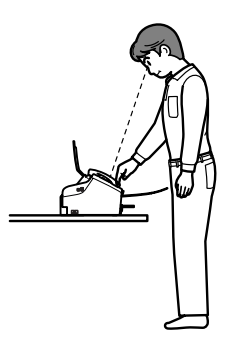

## <span id="page-12-4"></span><span id="page-12-2"></span><span id="page-12-1"></span>**Installation de l'appareil**

<span id="page-12-3"></span><span id="page-12-0"></span>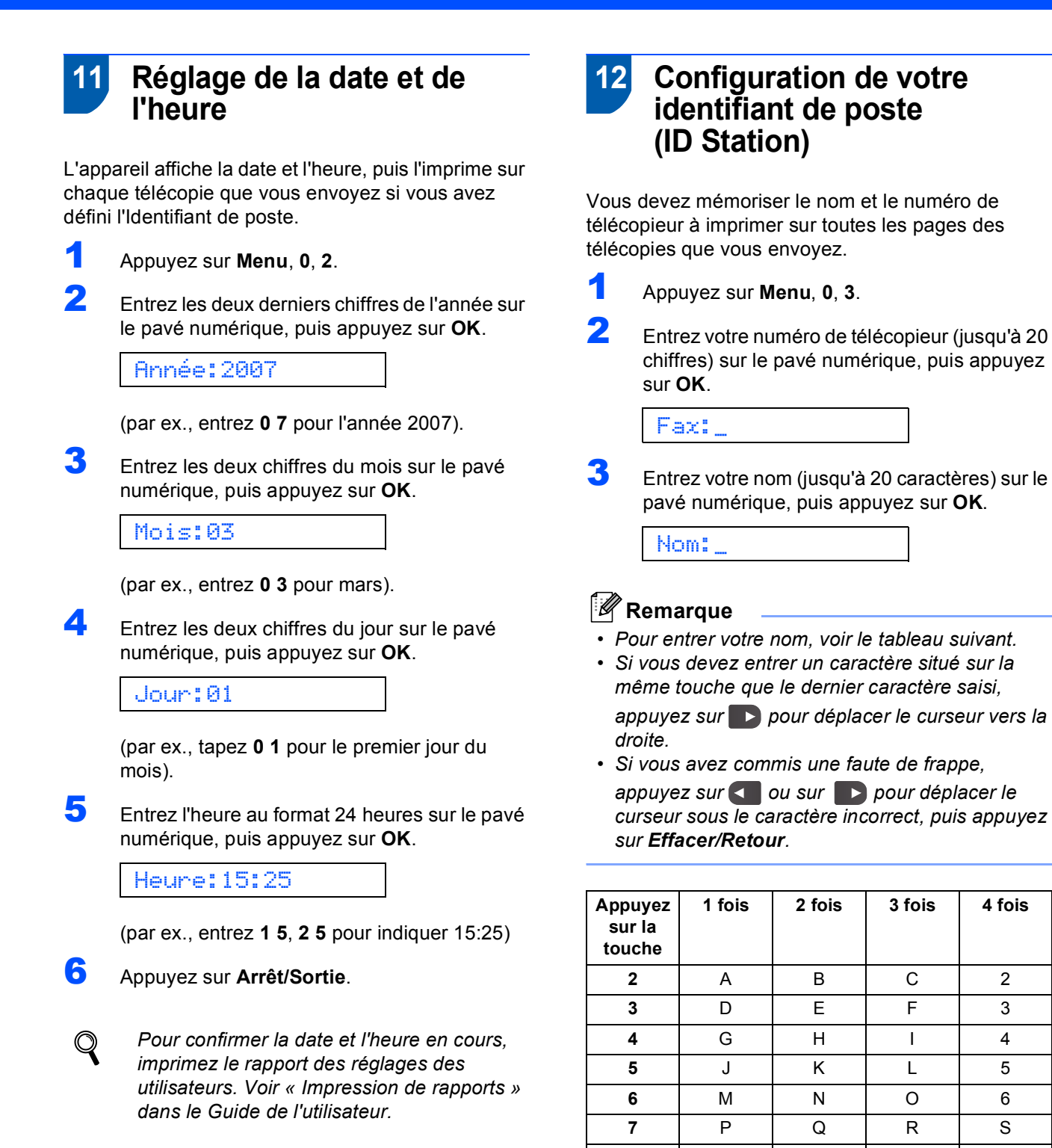

*Pour plus de détails, voir « Saisie de texte » à l'annexe C du Guide de l'utilisateur.*

4 Appuyez sur **Arrêt/Sortie**.

*Si vous voulez répéter la saisie, appuyez sur Arrêt/Sortie pour recommencer à l'étape* [1](#page-12-2)*.*

**8** TUV8 **9** WX Y Z

*A* Remarque

## **Remarque**

*(États-Unis seulement)*

*La loi américaine Telephone Consumer Protection Act de 1991 rend illégal l'usage d'un ordinateur ou autre périphérique électronique, y compris les télécopieurs, pour l'envoi de messages sauf si le message en question indique clairement, dans une marge en haut ou en bas de chaque page transmise ou sur la première page de la transmission, la date et l'heure de l'envoi et le nom de l'entreprise, entité autre ou individu à l'origine du message, ainsi que le numéro de téléphone de la machine émettrice, de l'entreprise, de l'entité autre ou de l'individu.*

*Pour programmer ces informations dans votre appareil, voir [Réglage de la date et de](#page-12-3)  [l'heure à la page 11](#page-12-3) et [Configuration de votre](#page-12-4)  [identifiant de poste \(ID Station\) à la page 11](#page-12-4).*

## <span id="page-13-0"></span> **13 Réglage du mode de numérotation par tonalité ou par impulsions**

Votre appareil est réglé d'origine sur le mode de numérotation par tonalité. Si vous devez utiliser la ligne en mode de numérotation par impulsions, il vous faut modifier le mode de numérotation.

1 Appuyez sur **Menu**, **<sup>0</sup>**, **<sup>4</sup>**.

2 Appuyez sur  $\blacktriangle$  ou sur  $\nabla$  pour sélectionner Impuls. (ou Tonal.). Appuyez sur **OK**.

3 Appuyez sur **Arrêt/Sortie**.

## **Installation de l'appareil**

## <span id="page-14-0"></span> **14 Sélection du mode de réception**

Quatre modes de réception sont possibles : Fax seulement, Fax/Tél, Manuel et Tél ext/rép.

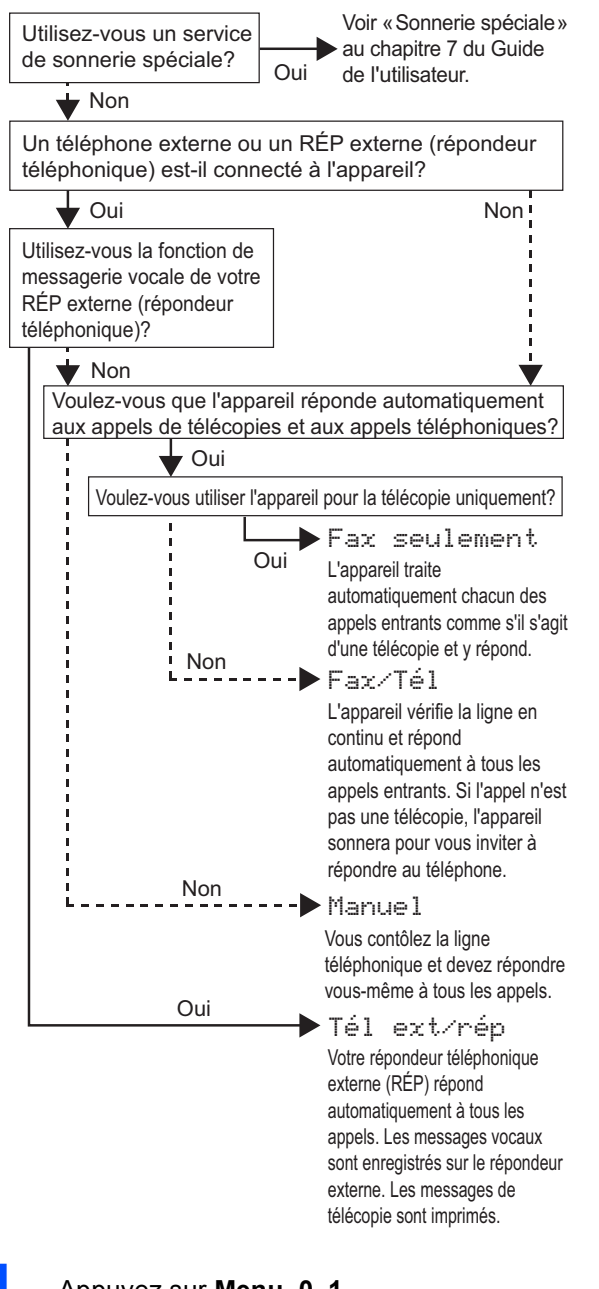

- 1 Appuyez sur **Menu**, **<sup>0</sup>**, **<sup>1</sup>**.
- Appuyez sur ▲ ou sur ▼ pour sélectionner le mode. Appuyez sur **OK**.
- 3 Appuyez sur **Arrêt/Sortie**.
- *Pour plus de détails, voir « Utilisation des*   $\mathbb{Q}$ *modes de réception » au chapitre 6 du Guide de l'utilisateur.*

<span id="page-14-1"></span> **15 Envoi de la feuille d'enregistrement et de test du produit (États-Unis seulement)**

**1** Remplissez la feuille d'enregistrement et de test du produit.

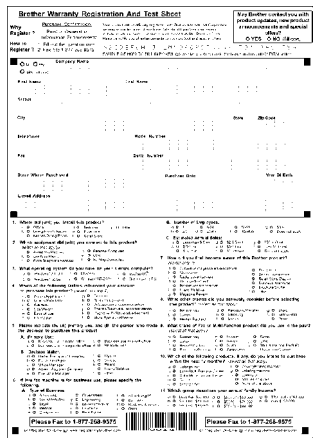

- 
- 2 Placez la fiche, face imprimée vers le bas, dans le chargeur automatique de documents.

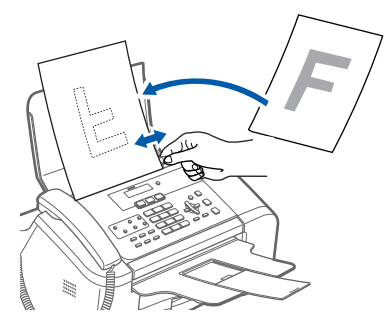

- **3** Vérifiez que la touche  $\mathcal{G}$  (Télécopieur) est allumée et de couleur verte.
- Entrez le numéro de télécopieur suivant (appel gratuit) : 1-877-268-9575.
- 5 Appuyez sur **Mono Marche**.

#### **Remarque**

*Vous recevrez une télécopie de confirmation pour l'enregistrement de votre produit. Vous pouvez aussi enregistrer votre produit en utilisant le lien d'enregistrement en ligne du CD-ROM d'installation ou visiter le site <http://www.brother.com/registration>*

#### **Maintenant, allez à**

Pour installer les pilotes, voir *[CD-ROM fourni](#page-15-1)  [« MFL-Pro Suite »](#page-15-1)* à la page suivante.

## <span id="page-15-1"></span><span id="page-15-0"></span>**<sup>1</sup> CD-ROM fourni « MFL-Pro Suite »**

## **Windows®**

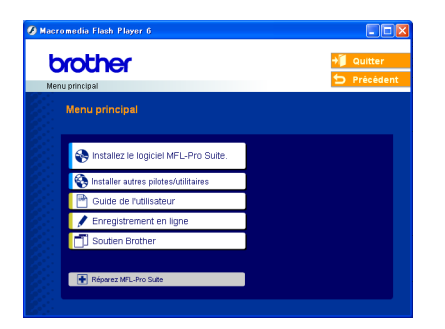

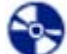

#### **Installez le logiciel MFL-Pro Suite.**

Vous pouvez installer le logiciel MFL-Pro Suite et des pilotes multifonction.

#### **Installer autres pilotes/utilitaires**

Vous pouvez installer des utilitaires supplémentaires du logiciel MFL-Pro Suite, installer sans PaperPort<sup>®</sup> SE ou installer uniquement le pilote d'imprimante.

#### **Guide de l'utilisateur**

Consultez le Guide utilisateur - Logiciel au format HTML.

Le Guide utilisateur - Logiciel comprend la description des fonctions accessibles lorsque l'appareil est raccordé à un ordinateur.

(impression et numérisation par exemple)

#### **Enregistrement en ligne**

Vous serez dirigés vers la page Web d'enregistrement des produits Brother pour un enregistrement rapide de votre appareil.

#### **Soutien Brother**

Consultez les informations de contact pour joindre le service à la clientèle Brother et rechercher un centre de service autorisé Brother.

#### **Réparez MFL-Pro Suite**

Si une erreur se produit lors de l'installation du logiciel MFL-Pro Suite, utilisez cette option pour réparer et réinstaller automatiquement le logiciel MFLPro Suite.

### **Remarque**

*MFL-Pro Suite comprend le pilote d'imprimante, le pilote de numériseur, Brother ControlCenter3, ScanSoft® PaperPort® SE avec ROC et des polices True Type®.*

*PaperPort® SE avec ROC est une application de gestion de documents permettant de visualiser des documents numérisés.*

## **Macintosh®**

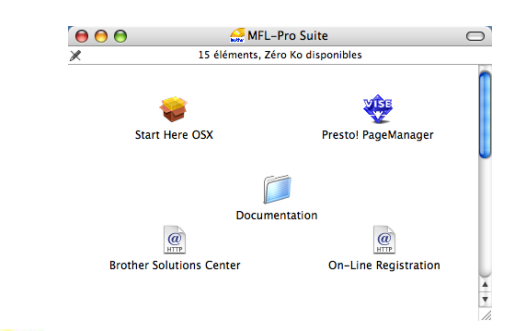

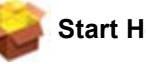

#### **Start Here OSX**

Vous pouvez installer le logiciel MFL-Pro Suite qui comprend les pilotes d'imprimante et de numériseur, ainsi que Brother ControlCenter2 pour Mac OS<sup>®</sup> 10.2.4 ou plus récent.

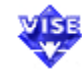

### **WEB** Presto! PageManager

Vous pouvez également installer Presto!®

PageManager® pour ajouter une capacité de reconnaissance optique des caractères (ROC) à Brother ControlCenter2 et facilement numériser, partager et classer des photos et des documents.

#### **Documentation**

Consultez le Guide utilisateur - Logiciel au format HTML.

Le Guide utilisateur - Logiciel comprend la description des fonctions accessibles lorsque l'appareil est raccordé à un ordinateur.

(impression et numérisation par exemple)

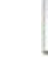

#### **Brother Solutions Center KTTP**

Vous pouvez accéder au Centre de solutions Brother (Brother Solutions Center) qui est un site Web donnant des informations sur les produits Brother, y compris des réponses à la foire aux questions (FAQ), des guides de l'utilisateur, des mises à jour de pilotes et des conseils pour utiliser au mieux votre appareil.

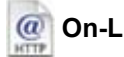

#### **On-Line Registration**

Vous serez dirigés vers la page Web d'enregistrement des produits Brother pour un enregistrement rapide de votre appareil.

# <span id="page-16-0"></span>**Installation des pilotes et logiciels Étape 2**

Suivez les instructions de cette page pour votre système d'exploitation et votre d'interface. Pour obtenir les pilotes et documents les plus récents ou trouver la meilleure solution à un problème ou à une question, accédez directement au Brother Solutions Center depuis le pilote, ou connectez-vous au site [http://solutions.brother.com.](http://solutions.brother.com)

#### **Windows®**

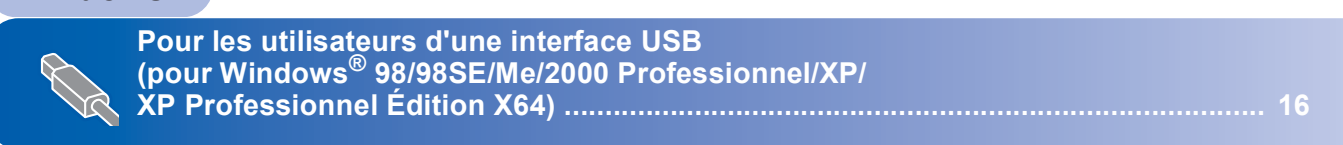

## **Macintosh®**

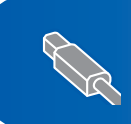

**Pour les utilisateurs d'une d'interface USB (Mac OS[® X 10.2.4 ou plus récent\) ............................................................................... 18](#page-19-0)**

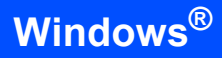

## <span id="page-17-0"></span>**<sup>1</sup> Pour les utilisateurs d'une interface USB (pour Windows® 98/98SE/Me/2000 Professionnel/XP/ XP Professionnel Édition X64)**

#### **Important**

**Vous devez avoir mis en application les instructions de l'étape 1** *[Installation de](#page-5-1)  [l'appareil](#page-5-1)* **des pages [4](#page-5-1) à [13.](#page-14-1)**

### **Remarque**

*Veuillez fermer toutes les applications en cours d'utilisation avant l'installation de MFL-Pro Suite.*

1 Débranchez l'appareil de la prise murale CA, et également de l'ordinateur si le câble d'interface est déjà branché.

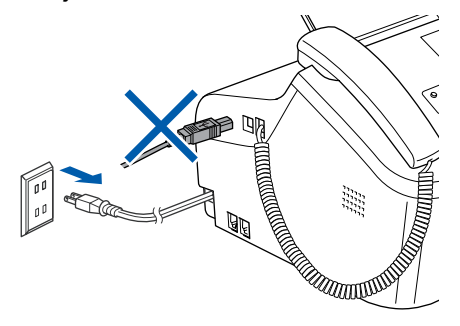

- 2 Mettez votre ordinateur sous tension. (sous Windows® 2000 Professionnel/XP/ XP Professionnel Édition X64, vous devez vous connecter avec des droits d'administrateur).
- 3 Insérez le CD-ROM fourni dans votre lecteur de CD-ROM. Si l'écran du nom du modèle apparaît, sélectionnez votre appareil. Si l'écran des langues apparaît, sélectionnez votre langue.

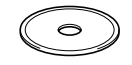

4 Le menu principal du CD-ROM s'affiche. Cliquez sur

**Installez le logiciel MFL-Pro Suite.**.

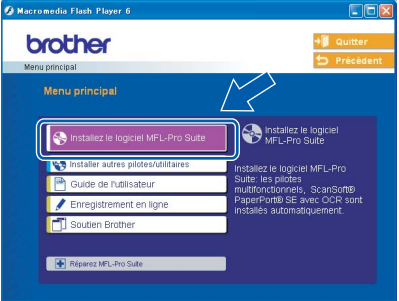

## **Remarque**

*Si cette fenêtre ne s'affiche pas, utilisez l'Explorateur Windows® pour exécuter le programme setup.exe à partir du répertoire racine du CD-ROM Brother.*

5 Après avoir lu et accepté l'accord de licence de ScanSoft® PaperPort® SE, cliquez sur **Oui**.

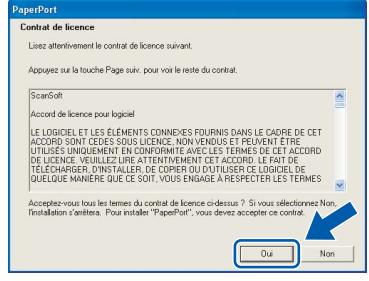

- 6 L'installation de PaperPort® SE démarre automatiquement et se poursuit par l'installation de MFL-Pro Suite.
- 7 Lorsque la fenêtre de l'accord de licence du logiciel MFL-Pro Suite de Brother apparaît, cliquez sur **Oui** si vous acceptez l'accord de licence du logiciel.

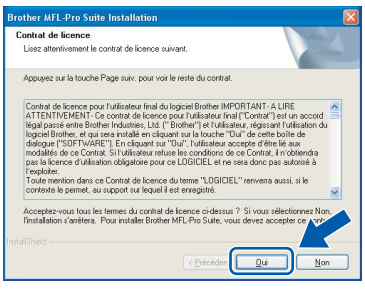

8 Sélectionnez Standard puis cliquez sur **Suivant**. L'installation continue.

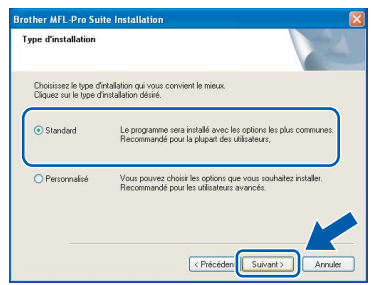

9 Lorsque cet écran apparaît, passez à l'étape suivante.

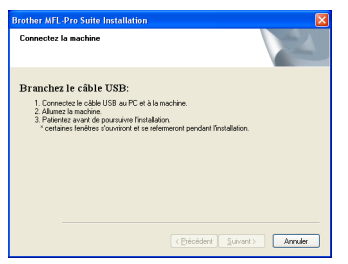

**U** Branchez le câble USB dans la prise USB repérée par un symbole  $\overline{+}$ . La prise USB se trouve à côté de la prise du cordon du combiné, comme illustré ci-dessous.

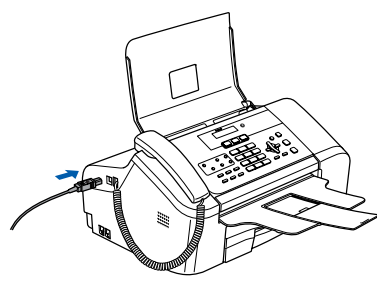

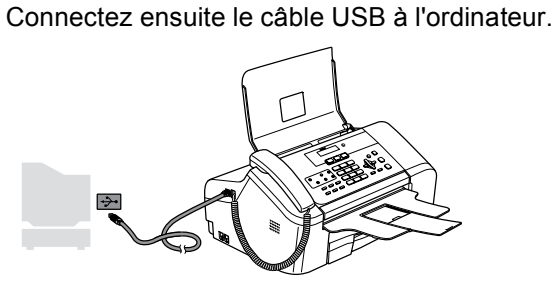

#### **Mauvaise configuration**

**Veillez à NE PAS connecter l'appareil à un port USB du clavier ni à un concentrateur USB non alimenté. Brother vous conseille de brancher l'appareil directement à votre ordinateur**

12 Mettez l'appareil sous tension en branchant le cordon d'alimentation.

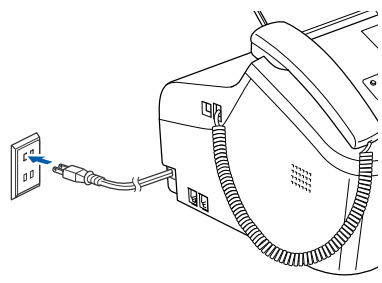

L'installation des pilotes Brother se lance automatiquement. Les écrans d'installation apparaissent les uns après les autres. **Veuillez patienter ; cela prendra quelques secondes pour que tous les écrans apparaissent.**

#### **Mauvaise configuration**

**N'essayez d'annuler AUCUN des écrans pendant cette installation.**

Lorsque l'écran d'enregistrement en ligne s'affiche, faites votre sélection et suivez les instructions affichées à l'écran.

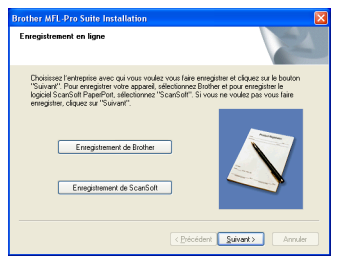

14 Cliquez sur **Terminer** pour redémarrer votre ordinateur.

(sous Windows® 2000 Professionnel/XP/ XP Professionnel Édition X64, vous devez vous connecter avec des droits d'administrateur après le redémarrage de l'ordinateur).

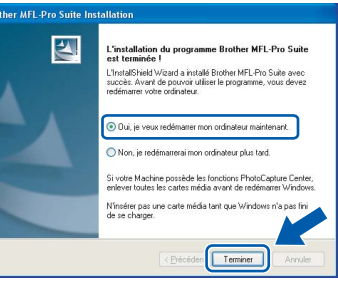

#### **Remarque**

*Après le redémarrage de l'ordinateur, le programme de diagnostic d'installation s'exécute automatiquement. En cas d'échec de l'installation, la fenêtre de résultats de l'installation s'affiche. Si le programme de diagnostic indique une défaillance, veuillez suivre les instructions affichées sur l'écran ou consulter l'aide en ligne et les FAQ dans* 

*Démarrer/Tous les programmes (Programmes)/ Brother/MFC-XXXX.*

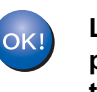

**Le logiciel MFL-Pro Suite a été installé. La procédure d'installation est maintenant terminée.**

#### **Remarque**

*• MFL-Pro Suite comprend le pilote d'imprimante, le pilote de numériseur, Brother ControlCenter3, ScanSoft® PaperPort® SE avec ROC et des polices True Type®.*

*PaperPort® SE avec ROC est une application de gestion de documents permettant de visualiser des documents numérisés.*

*• Windows® XP Professionnel Édition x64 ne prend pas en charge l'interface utilisateur de moderne Brother ControlCenter3 (pour plus d'informations, voir le Guide utilisateur - Logiciel situé sur le CD-ROM).*

## <span id="page-19-0"></span>**<sup>2</sup> Pour les utilisateurs d'une d'interface USB (Mac OS® X 10.2.4 ou plus récent)**

#### **Important**

**Vous devez avoir mis en application les instructions de l'étape 1** *[Installation de](#page-5-1)  [l'appareil](#page-5-1)* **des pages [4](#page-5-1) à [13.](#page-14-1)**

#### *A* Remarque

*Si vous utilisez Mac OS® X 10.2.0 à 10.2.3, effectuez la mise à niveau vers Mac OS® X 10.2.4 ou plus récent (pour les dernières informations relatives à Mac OS® X, visitez le site Web [http://solutions.brother.com\)](http://solutions.brother.com)*

**1** Branchez le câble USB dans la prise USB repérée par un symbole  $\leftarrow$ . La prise USB se trouve à côté de la prise du cordon du combiné, comme illustré ci-dessous.

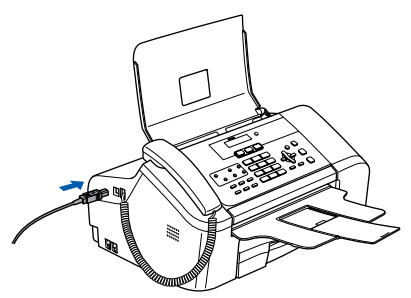

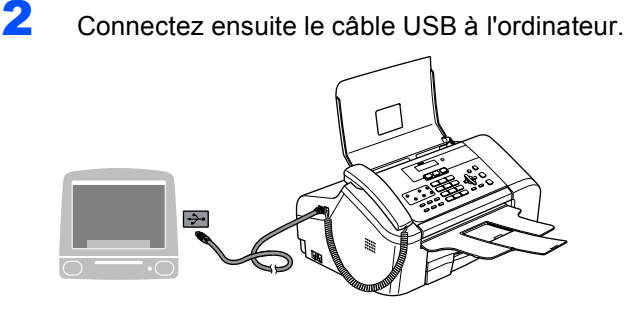

**Mauvaise configuration**

**Veillez à NE PAS connecter l'appareil à un port USB du clavier ni à un concentrateur USB non alimenté. Brother vous conseille de brancher l'appareil directement à votre ordinateur**

Mettez l'appareil sous tension en branchant le cordon d'alimentation.

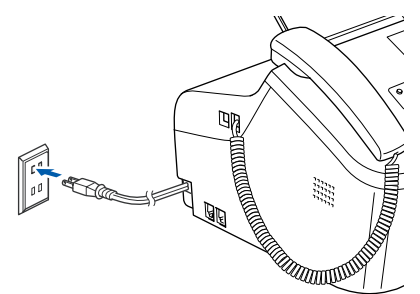

- **4** Mettez votre Macintosh<sup>®</sup> sous tension.
- **5** Insérez le CD-ROM fourni dans votre lecteur de CD-ROM.

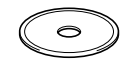

6 Double-cliquez sur l'icône **Start Here OSX** pour lancer l'installation. Suivez les instructions qui s'affichent à l'écran.

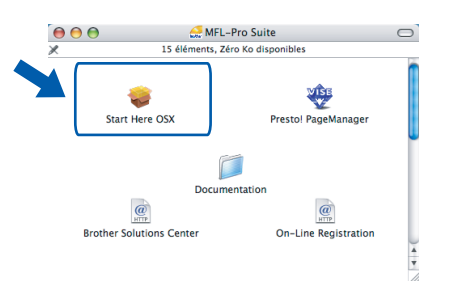

## **Remarque**

*Veuillez patienter quelques secondes, le temps que le logiciel soit installé. Cela fait, cliquez sur Redémarrer pour terminer l'installation.* 

7 Le logiciel Brother recherche le périphérique Brother. Pendant ce temps, l'écran suivant s'affiche :

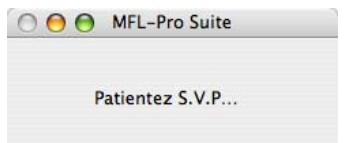

8 Lorsque cet écran apparaît, cliquez sur **OK**.

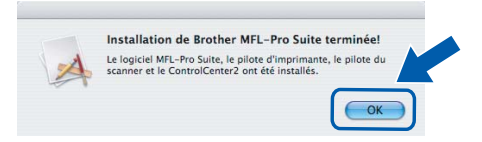

- **Pour Mac OS® X 10.3.x ou plus récent : Le logiciel MFL-Pro Suite, les pilotes d'imprimante et de numériseur, ainsi que ControlCenter 2 de Brother viennent d'être installés. L'installation est maintenant terminée. Poursuivre à l'étape** [13](#page-20-0)**.**
- **9** Pour Mac OS<sup>®</sup> X 10.2.4 à 10.2.8 : Cliquez sur **Ajouter**.

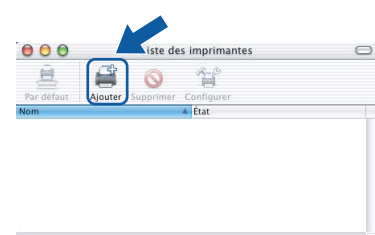

## 10 Sélectionnez **USB**.

OK!

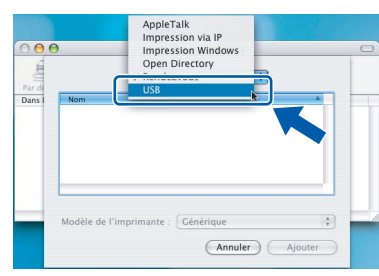

Sélectionnez MFC-XXXX (XXXX étant le nom de votre modèle), puis cliquez sur **Ajouter**.

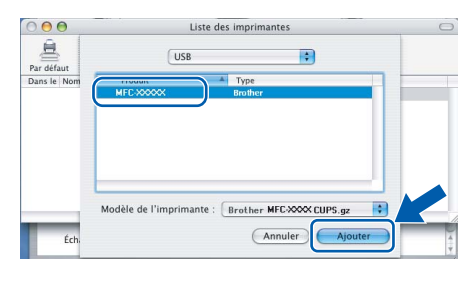

12 Cliquez sur **Centre d'impression** puis sur **Quitter Centre d'impression**.

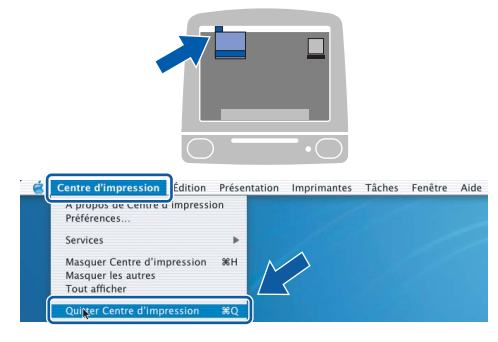

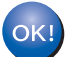

**Le logiciel MFL-Pro Suite, les pilotes d'imprimante et de numériseur, ainsi que ControlCenter2 de Brother viennent d'être installés. L'installation est maintenant terminée.**

<span id="page-20-0"></span>13 Pour installer Presto!<sup>®</sup>PageManager<sup>®</sup>, cliquez sur l'icône **Presto! PageManager** et suivez les instructions à l'écran.

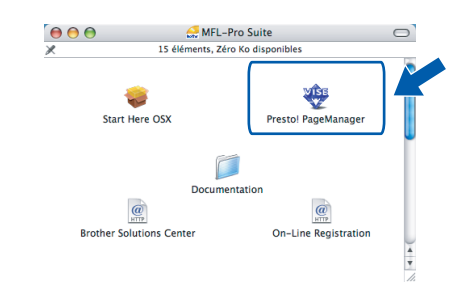

### **Remarque**

*Lorsque Presto!®PageManager® est installé, la capacité de reconnaissance optique des caractères (ROC) est ajoutée à Brother ControlCenter2. Vous pouvez facilement numériser, partager et organiser vos photos et vos documents à l'aide de Presto!® PageManager®.*

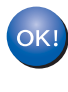

**Presto!® PageManager® a été installé. La procédure d'installation est maintenant terminée.**

## <span id="page-21-1"></span><span id="page-21-0"></span>**<sup>1</sup> Consommables de rechange**

Lorsque des cartouches d'encre doivent être remplacées, un message d'erreur s'affiche sur l'écran ACL. Pour plus d'information sur les cartouches d'encre pour votre appareil, visitez le site<http://solutions.brother.com>ou contactez un revendeur de Brother dans votre région.

## <span id="page-21-2"></span>**Cartouche d'encre**

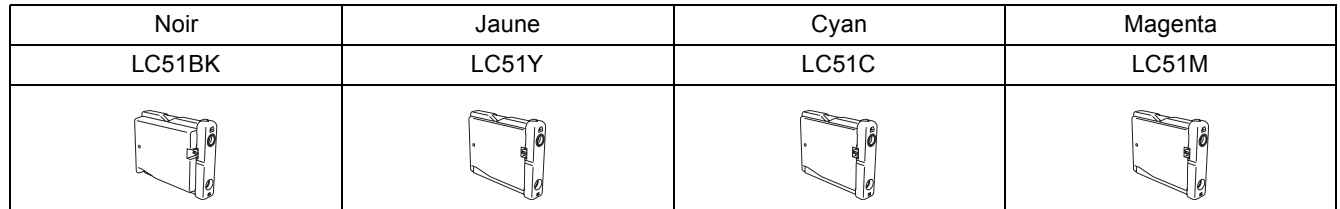

#### **Marques de commerce**

Le logo Brother est une marque de commerce déposée de Brother Industries, Ltd.

Brother est une marque de commerce déposée de Brother Industries, Ltd.

Multi-Function Link est une marque de commerce déposée de la Corporation Internationale Brother.

Windows et Microsoft sont des marques de commerce déposées de Microsoft aux États-Unis et dans d'autres pays.

Macintosh et True Type sont des marques déposées d'Apple Computer, Inc.

PaperPort est une marque de commerce déposée de ScanSoft, Inc.

Presto! PageManager est une marque de commerce déposée de NewSoft Technology Corporation.

Toutes les sociétés dont le logiciel est cité dans le présent guide disposent d'un accord de licence de logiciel spécifique à leurs programmes propriétaires.

**Tous les autres noms de marques et de produits cités dans ce guide sont des marques commerciales ou des marques déposées appartenant à leurs sociétés respectives.**

#### **Avis de rédaction et de publication**

Le présent guide décrivant le produit et ses spécifications les plus récentes a été rédigé et publié sous la supervision de Brother Industries Ltd.

Le contenu du guide et les caractéristiques du produit peuvent faire l'objet de modifications sans préavis.

La société Brother se réserve le droit d'apporter des modifications sans préavis aux caractéristiques et aux informations contenues dans les présentes. Elle ne saurait être tenue responsable de quelque dommage que ce soit (y compris des dommages immatériels) résultant de la confiance accordée aux informations présentées, y compris, mais sans limitation, les erreurs typographiques ou autres relatives à la publication.

Ce produit est prévu pour une utilisation dans un environnement professionnel.

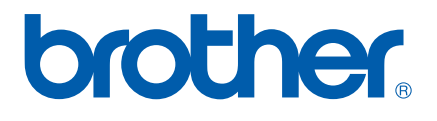

CAN-FRE